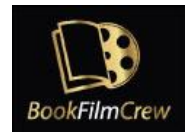

# How to sign up in BookFilmCrew

## **Contents**

- 1. [First steps](#page-1-0)
- 2. [Social information](#page-3-0)
- 3. [The Availability Calendar](#page-4-0)
- 4. [Upload your picture](#page-8-0)
- 5. [Desired Department and Grades positions](#page-10-0)
- 6. [Film Industry information](#page-14-0)
- 7. [Viewing and editing your profile](#page-15-0)

Welcome to BookfilmCrew!

To sign up to our site, you'll need to set up your profile.

It will only take a few minutes. Remember, reading a complete and carefully made profile will help HODs want to meet you!

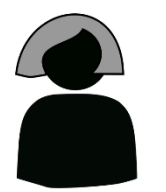

**New User** 

Let me introduce you to *New User*, a casting professional who wants to join BookFilmCrew.

*New* will show us how to complete the signup process.

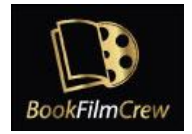

#### <span id="page-1-0"></span>1. First Steps

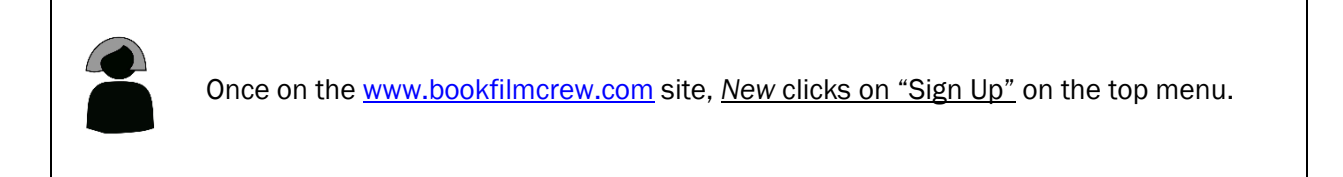

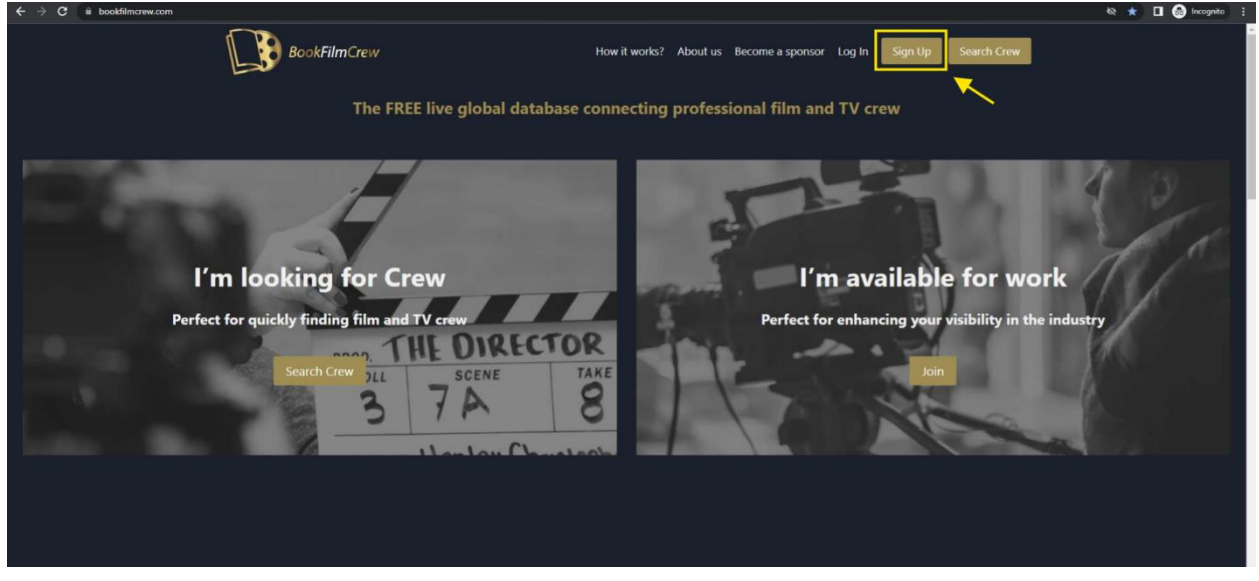

That will lead *New* to the first form, where they can enter their personal data, like First and Last name, username or email.

We recommend using low case text characters for the username, like in "*newuser*". Your username will be visible, so choose it wisely.

![](_page_2_Picture_0.jpeg)

![](_page_2_Picture_50.jpeg)

![](_page_2_Picture_51.jpeg)

#### In this case, *New's* got an IMDB page.

If you don't have one, please stop completing the form and email your Linkedin profile to [info@bookfilmcrew.com](mailto:info@bookfilmcrew.com). We will review it, and once it's approved, we will create a profile for you on our site.

![](_page_2_Picture_5.jpeg)

*New* completes the form and clicks on the "Register" button at the bottom. This will take them to the Social Information form.

![](_page_3_Picture_1.jpeg)

## <span id="page-3-0"></span>2. Social information

This is the place where you can add a short bio with interesting information and all the URLs that HODs could visit to know more about you and your work, like your website, IMDB profile or social networks accounts.

And, of course, don't forget to enter your preferred way of contact, like your phone number or email. To make it easier for HODs to contact you, use the URL format with the prefix "tel:" or "mailto:" before your number or email address.

<tel:4960000> <mailto:newuser@example.com>

Now HODs can contact with just one click!

![](_page_3_Picture_73.jpeg)

![](_page_3_Picture_8.jpeg)

*New User* completes the form and clicks on "Continue the registration" to get to the Availability calendar.

![](_page_4_Picture_1.jpeg)

## <span id="page-4-0"></span>3. The Availability Calendar

The Availability Calendar is a crucial part of BookFilmCrew! So please pay attention to it.

You can enter the date frames in the calendar when you'll be available for work. When HODs are looking for crew, BookFilmCrew.com will show them all the available members on the dates they listed, so be sure to update the calendar regularly.

![](_page_4_Picture_90.jpeg)

![](_page_4_Picture_6.jpeg)

Here, *New* marks all the dates they will be available for hire in the following months.

*New User* is available from the 25th of June to the 5th of August. First, *New* clicks on the single dates of June ( $25<sup>th</sup>$  to  $30<sup>th</sup>$ ) and August ( $1<sup>st</sup>$  to  $5<sup>th</sup>$ ).

![](_page_5_Picture_1.jpeg)

## Availability

![](_page_5_Picture_32.jpeg)

As July is entirely available, New **clicks on "All"** on that month and clicks on "Ok" on the pop-up message.

![](_page_6_Picture_1.jpeg)

![](_page_6_Picture_26.jpeg)

![](_page_6_Picture_3.jpeg)

As you can see, now the whole month is selected. Then, *New User* clicks on "Continue the registration" to go to the next step.

![](_page_7_Picture_1.jpeg)

![](_page_7_Picture_10.jpeg)

![](_page_8_Picture_1.jpeg)

#### <span id="page-8-0"></span>4. Upload your picture

On this "Upload your photo" section, you can enter a picture of yourself. If you don't have a suitable one right now, you can do it later.

![](_page_8_Picture_46.jpeg)

![](_page_8_Picture_5.jpeg)

*New User* clicks on "Choose file" to get a **picture** from their computer.

![](_page_8_Picture_7.jpeg)

![](_page_9_Picture_1.jpeg)

Then, New clicks on "Update Avatar". The new portrait can be seen now.

![](_page_9_Picture_3.jpeg)

Clicking on "Continue the registration" will let you reach the Department and Grades section.

![](_page_10_Picture_1.jpeg)

#### <span id="page-10-0"></span>5. Desired Department and Grades positions

In this section, you can add up to three positions you'll like to be hired for. (If you look for your particular job and can't find it, please send an email to [support@bookfilmcrew.com,](mailto:support@bookfilmcrew.com) and we will create it for you.)

![](_page_10_Picture_66.jpeg)

Look at the screenshots to see how *New User* covers this step.

![](_page_10_Picture_6.jpeg)

*New User* wants to enter the three positions they're interested in: *Casting Director, Casting Assistant and Crowd Second Assistant Director.*

The two first grades belong to the Casting Department. So New selects "CASTING" in the Department drop-down menu…

![](_page_10_Picture_67.jpeg)

![](_page_11_Picture_1.jpeg)

CO

![](_page_11_Picture_31.jpeg)

![](_page_11_Picture_32.jpeg)

![](_page_11_Picture_4.jpeg)

The "Casting Director" position is now selected. *New User* clicks on "Add" to add it to their list of desired jobs.

![](_page_11_Picture_33.jpeg)

![](_page_12_Picture_1.jpeg)

*New User*'s first grade is already added and listed on the top. Now, *New* adds the "Casting Assistant" grade in the same way.

![](_page_12_Picture_45.jpeg)

![](_page_12_Picture_5.jpeg)

For the third one, Crowd Second Assistant Director, *New* chooses the "ASSISTANT DIRECTORS" Department and the "Crowd 2<sup>nd</sup> Assistant Director Grade".

![](_page_13_Picture_1.jpeg)

![](_page_13_Picture_15.jpeg)

![](_page_13_Picture_16.jpeg)

![](_page_14_Picture_0.jpeg)

Note that you can change them by clicking on "Delete" on any grade and adding a new one in its place.

![](_page_14_Picture_3.jpeg)

![](_page_14_Picture_4.jpeg)

*New* clicks on "Continue" to proceed with the next section.

#### <span id="page-14-0"></span>6. Film Industry information

The next step is the Film Industry Information. On this section, you can show your most relevant working experience to HODs.

![](_page_14_Picture_8.jpeg)

*New User* enters their three latest jobs in the industry and clicks on "Save" and "Complete your registration".

![](_page_15_Picture_1.jpeg)

#### Please edit your Film Industry information

![](_page_15_Picture_38.jpeg)

#### And here it is, the Welcome Page!

This means the registration process is complete and successful.

![](_page_15_Picture_39.jpeg)

#### <span id="page-15-0"></span>7. Viewing and editing your profile

![](_page_15_Picture_8.jpeg)

![](_page_16_Picture_1.jpeg)

![](_page_16_Picture_2.jpeg)

In this section, you choose to edit the information you provide, *reset your password*, or take a view of how your profile looks on the website. Of course, you can always access these choices by clicking on "My account" on the top menu.

![](_page_17_Picture_0.jpeg)

![](_page_17_Picture_1.jpeg)

![](_page_17_Picture_2.jpeg)

*New User* wants to see what their profile looks like, so clicks on "View my public profile".

![](_page_18_Picture_1.jpeg)

![](_page_18_Picture_30.jpeg)

It looks great!

But *New* can edit it anytime, including their Availability Calendar, and so can you. It's especially important to keep your calendar updated. You can do that by clicking on "Change Availability".

![](_page_19_Picture_1.jpeg)

![](_page_19_Picture_2.jpeg)

We hope this tutorial has helped you, but if you find any trouble, please get in touch with us in support@bookfilmcrew.com. We're always happy to help!